Общество с ограниченной ответственностью «Анбур»

## **ИНСТРУКЦИЯ ПО УСТАНОВКЕ, НАСТРОЙКЕ И ИСПОЛЬЗОВАНИЮ ЭЛЕКТРОННЫХ ФОРМ УЧЕБНИКОВ И РАЗРАБОТАННЫХ В КОМПЛЕКТЕ С НИМ УЧЕБНЫХ ПОСОБИЙ «ЛИТЕРАТУРНОЕ ЧТЕНИЕ НА РОДНОМ (КОМИ) ЯЗЫКЕ» ДЛЯ ОБУЧАЮЩИХСЯ 2 КЛАССА**

О.В. Ведерникова, О.Т. Койкова, Н.В. Раевская. Лыддьысян небöг: Мöд класслы велöдчан электроннöй небöг: Кык юкöна. Сыктывкар: ООО «Анбур», 2023 (Литературное чтение на родном (коми) языке: Электронная форма учебника для второго класса. В 2 частях).

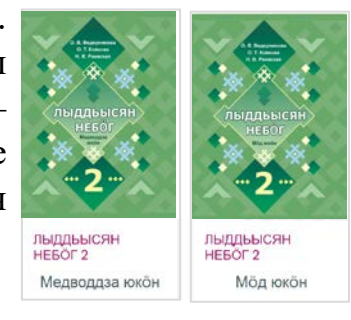

Койкова О. Т. «Лыддьысян небӧг» дорö уджъяс вöчан электроннӧй тетрадь. 2 класс. – Сыктывкар: ООО «Анбур», 2023 (Электронная форма рабочей тетради по литературному чтению на родном (коми) языке). 2 класс. Учебное пособие для общеобразовательных организаций).

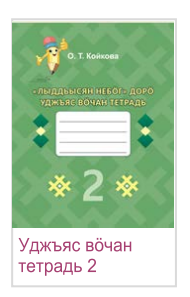

Данная инструкция предназначена для установки, настройки и использованию электронных форм учебников и разработанных в комплекте с ним учебных пособий (далее – ЭФУ) по учебному предмету «Литературное чтение на родном (коми) языке» для обучающихся 2 класса. ЭФУ представляет собой электронное издание, соответствующее по структуре, содержанию и художественному оформлению печатной форме учебников, учебных пособий содержащее мультимедийные элементы и интерактивные ссылки, расширяющие и дополняющие содержание учебников, учебных пособий.

ЭФУ имеет удобный и интуитивно понятный интерфейс, с приложением можно работать в онлайн- и офлайн-режимах.

Электронная форма учебников и разработанных в комплекте с ним учебных пособий представлена в общедоступных форматах, не имеющих лицензионных ограничений для участника образовательного процесса. Структура, содержание и художественное оформление электронной и печатной форм учебника соответствуют друг другу.

Электронный учебник и разработанное в комплекте с ним учебное пособие работает на устройствах со следующими операционными системами:

- планшетные компьютеры на операционной системе Android:
	- o Android версии 4.4 или выше
	- o Приложение Local HTML Viewer для открытия файлов ЭФУ.
- планшетные компьютеры на операционной системе iOS:
	- o iOS версии 9 или выше
	- o Приложение Documents от Readdle для открытия файлов ЭФУ.
- планшетные, стационарные и переносные компьютеры на архитектуре х86-х64:

o Браузер Chrome версии 70 или выше (работоспособность в других браузерах не гарантируется).

Технические требования, рекомендуемые для корректного воспроизведения приложения и загрузки электронных учебников и разработанных в комплекте с ним учебных пособий:

- оперативная память 512 Mb и больше;
- свободная внутренняя память от 2 Gb для комплекта из 7 учебников;
- разрешение экрана устройства  $1024x768$  и больше;
- наличие подключения к сети Интернет для первоначальной установки учебников.

## **Пошаговая инструкция по использованию электронных форм учебников и разработанных в комплекте с ним учебных пособий по учебному предмету «Литературное чтение на родном (коми) языке» для 2 класса в онлайн-версии**

- Зайдите на сайт [http://docs.kriro.ru.](http://docs.kriro.ru/) В правом верхнем углу интерфейса расположена форма входа.
- Зарегистрируйтесь: нажмите «Новая учётная запись», выберите имя пользователя и пароль, заполните информацию о себе (обязательные поля).

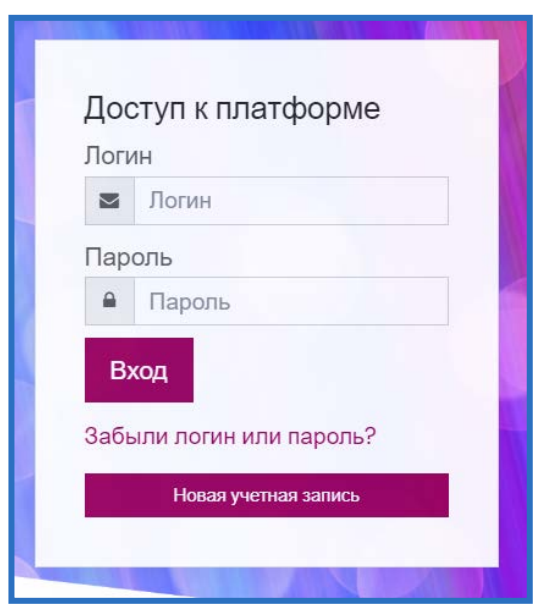

**Пошаговая инструкция по использованию электронных форм учебников и разработанных в комплекте с ним учебных пособий по учебному предмету «Литературное чтение на родном (коми) языке» для 2 класса в офлайн-версии**

• Зайдите на сайт [http://docs.kriro.ru.](http://docs.kriro.ru/) В левом нижнем углу интерфейса расположена ссылка «Автономная версия электронных форм учебников».

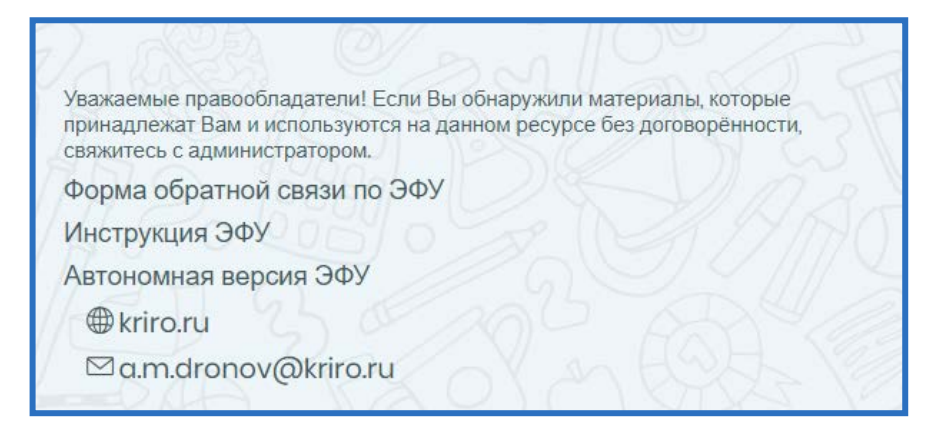

- Скачайте электронные формы учебников и разработанных в комплекте с ним учебных пособий.
- Распакуйте архив с электронными формами учебников и разработанных в комплекте с ним учебных пособий.
- Откройте папку с электронными формами учебников и разработанных в комплекте с ним учебных пособий и запустите файл index.

**Интерфейс электронных форм учебников и разработанных в комплекте с ним учебных пособий**

• В левой части ЭФУ для удобства навигации и использования электронной формы учебника в офлайн-версии расположены следующие кнопки: «Увеличить», «Уменьшить», «Добавить закладку/заметку», «Показать заметку/закладку», «Далее», «Вверх». На странице с материалами ЭФУ можно изменять масштаб, а также переходить на предыдущую и следующую страницы и перематывать страницу вверх.

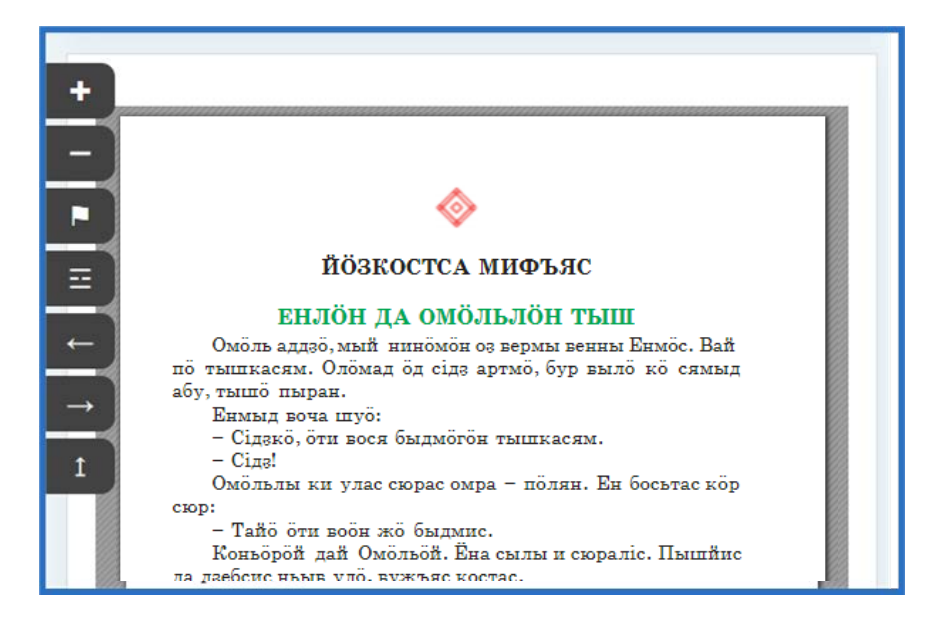

•В ЭФУ в онлайн- и офлайн-режимах включены аудиотексты для прослушивания. Аудиоматериалы можно запустить, нажав на кнопку воспроизведения.

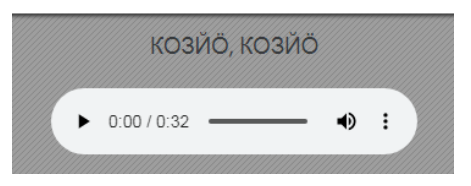

•В ЭФУ в онлайн- и офлайн-режимах включено условное обозначение «Вежӧртас кывкуд» («толковый словарь»). Толковый словарь представляет собой дополнительные наглядно-дидактические материалы

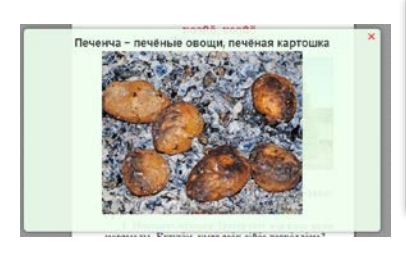

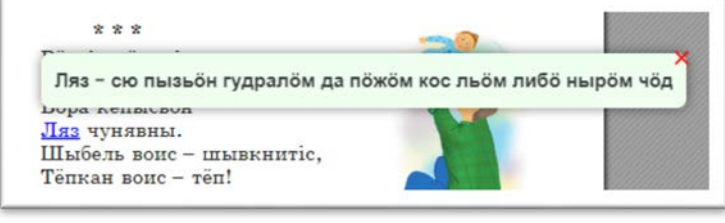

•В ЭФУ в онлайн- и офлайн-режимах включено условное обозначение «Гижысьяслӧн портретъяс» («Портреты писателей»). Портреты писателей представляют собой дополнительные наглядно-дидактические материалы.

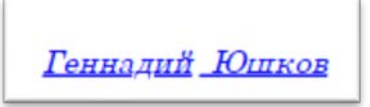

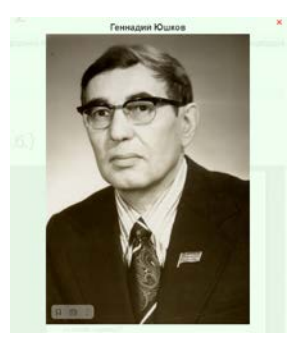

•В ЭФУ в онлайн- и офлайн-режимах включено условное обозначение «Видзӧдлыны индӧд» («Посмотреть памятки»). Памятки представляют собой дополнительные наглядно-дидактические материалы.

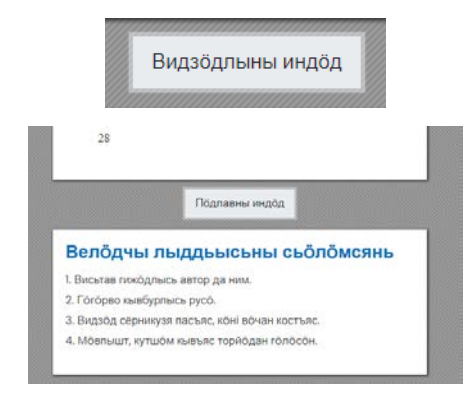

•В ЭФУ в онлайн- и офлайн-режимах включено условное обозначение «Видзӧдлыны кроссворд» («Посмотреть кроссворд»). Данная закладка является средством самоконтроля к конкретному кроссворду.

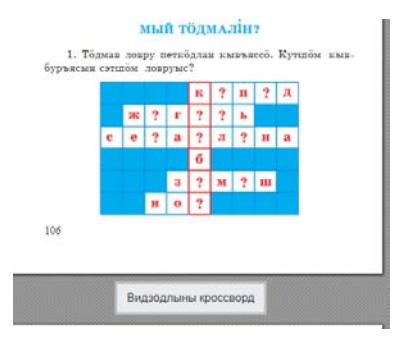

•В ЭФУ в онлайн- и офлайн-режимах включено условное обозначение «Видзӧдны мульфильм» («Посмотреть мультфильм»). Это даст возможность просмотреть видеофрагмент в дополнение к тексту учебника.

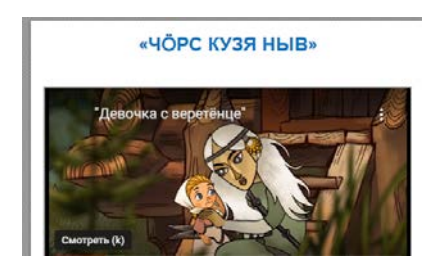

• В ЭФУ в онлайн- и офлайн-режимах включено условное обозначение «Вӧчны тест». Тестирование явлется интерактивным средством самоконтроля. Все проверочные задания охватывают изучаемую программу.

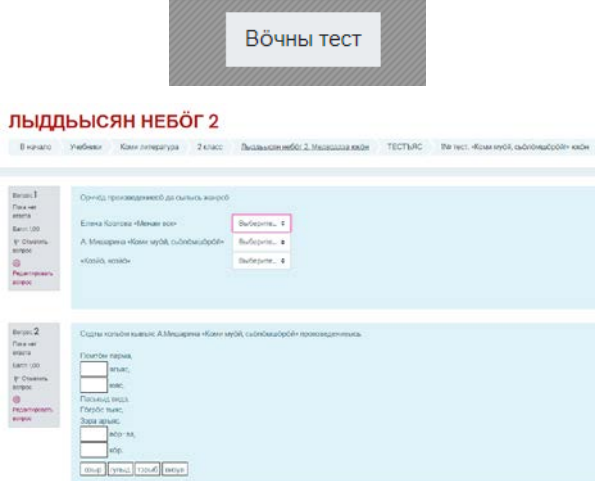

•В ЭФ учебного пособия в онлайн- и офлайн-режимах включены интерактивные задания к упражнениям. Эти задания можно запустить, нажав на кнопку воспроизведения, номера упражнения.

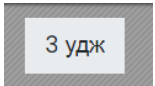

•Инструмент «Добавить закладку/заметку» даёт возможность сохранять ссылки на выбранные разделы электронной формы учебника в отдельном списке и осуществлять быстрый переход к этим разделам при необходимости. Для сохранения закладки/заметки к открытому разделу учебника нужно нажать на кнопку добавить закладку/заметку (кнопка в виде флажка) в левой части ЭФУ. Все созданные закладки/заметки доступны в разделе «Показать заметку/закладку» (кнопка в виде списка) области содержания. Для удаления закладки необходимо нажать на крестик рядом с названием раздела.